## **1 .**初めてログインされる場合

教室やイベントへお申込みいただくために、初めに利用者情報を登録します。

1

各センターのホームページから「教室・イベント情報一覧」にアクセスします。 ページの右上【ログイン】ボタンをクリックします。 ココ!  $\sim$ 

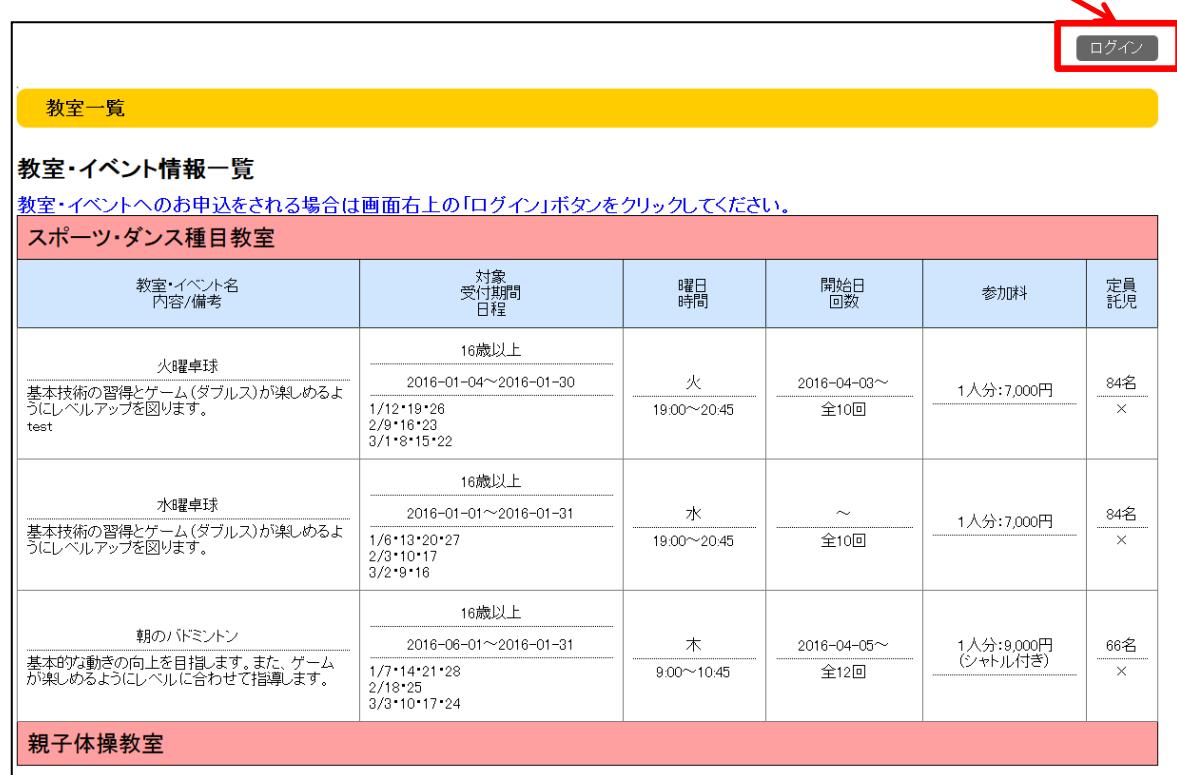

2

「利用者ログイン」ページが開きますので、初めて利用者登録される方は ページ中段の「利用者登録」をクリックします。

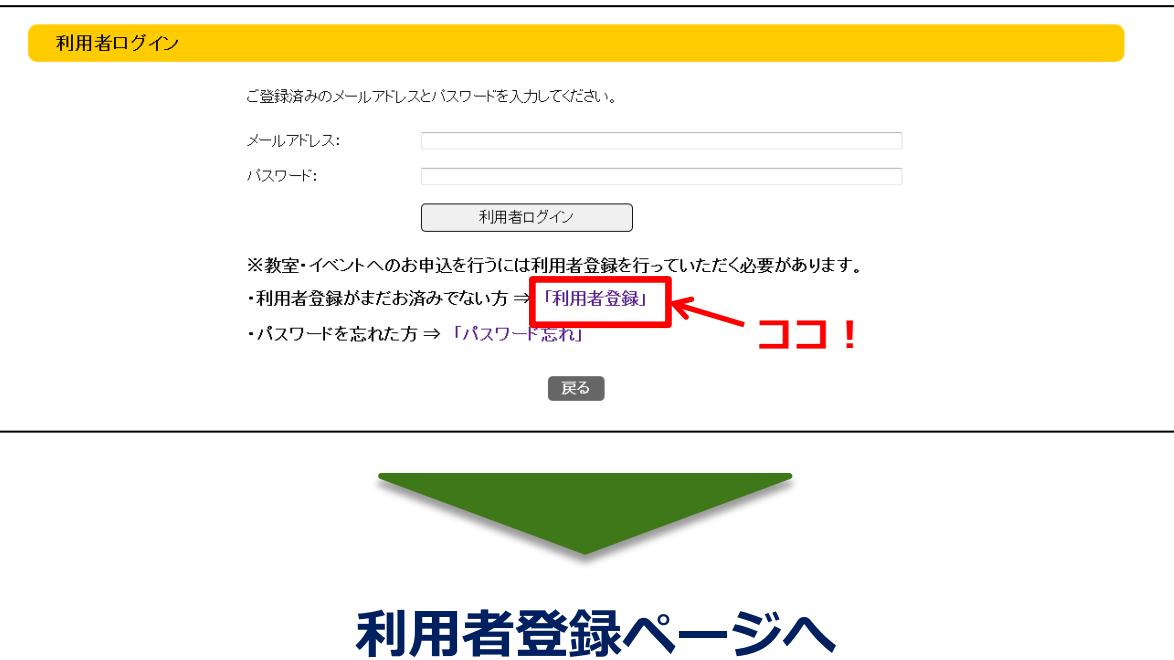

# **2 .**利用者情報の入力

### 利用者情報入力ページ

各項目を入力します。 ≪必須≫項目は入力いただかないと登録できません。 一度利用者情報を登録していただくと、次回からは簡単な入力だけで教室・イベ ントへのお申し込みができるようになります。 メールアドレスはマイページへのログインの際に使用しますので、お間違いのな

いようにご入力ください。

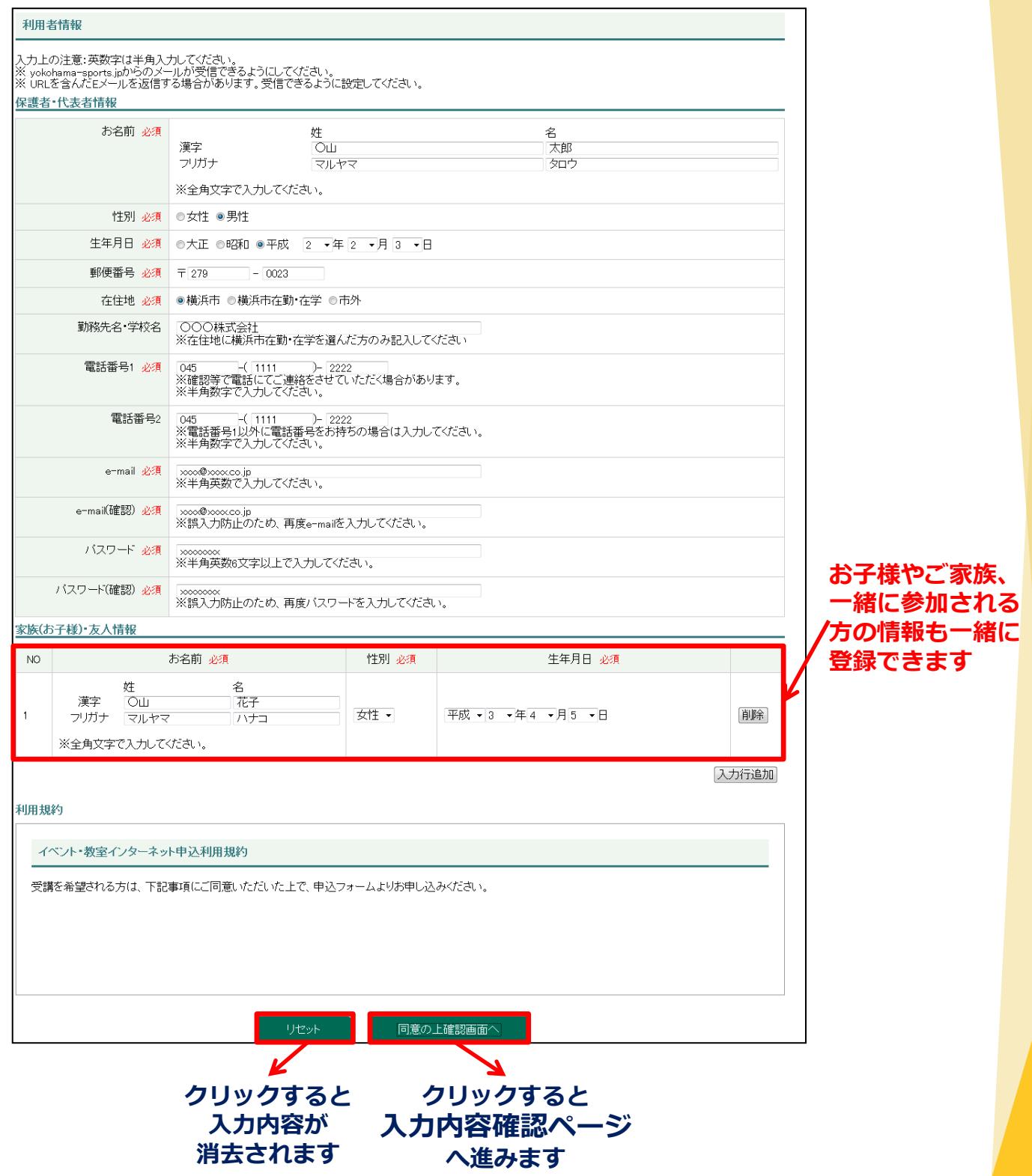

## **3 .**利用者情報の登録内容確認と登録完了

#### 利用者情報登録確認ページ

入力した内容に誤りがないか、確認します。

修正したい場合は、「戻る」をクリックすると入力ページに戻ります。 問題がなければ「登録する」をクリックして登録を実施します。

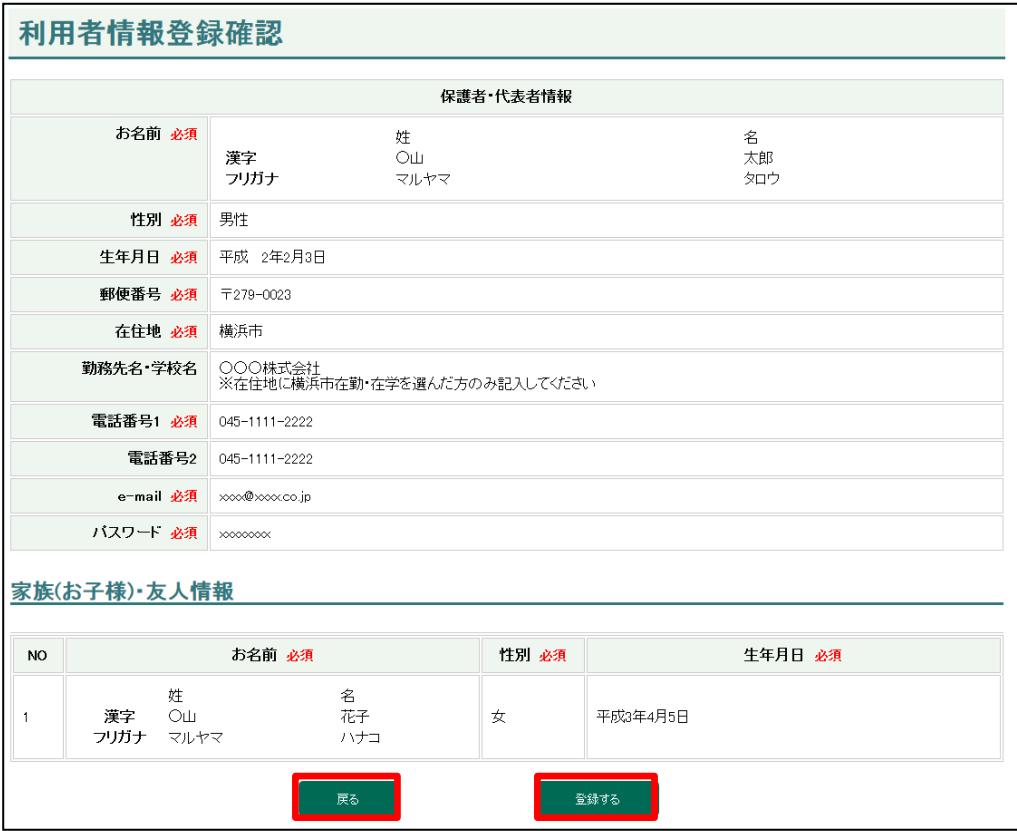

### 利用者情報登録完了ページ

登録完了メッセージが表示され登録完了です。 利用者登録完了のお知らせメールが届きますのでメールをご確認ください。 登録完了メールが届かない場合は施設までお問合せください。

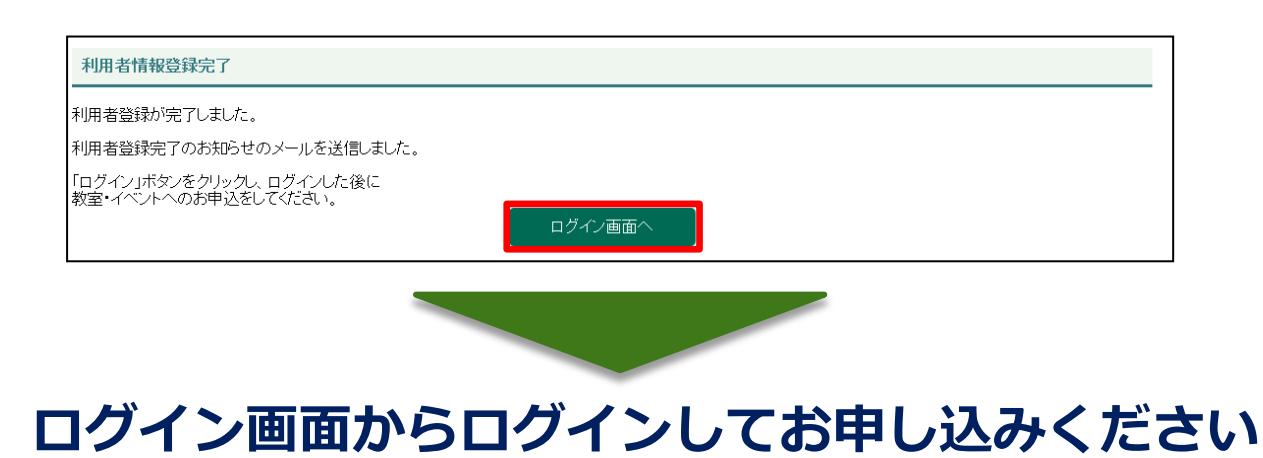